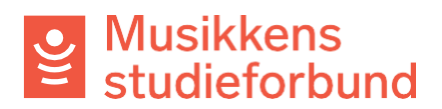

## **Endre kontaktperson for laget ditt**

Slik gjør du for å endre kontaktperson for laget ditt i søknadsportalen.

1. Klikk på brukeren din øverst i høyre hjørne.

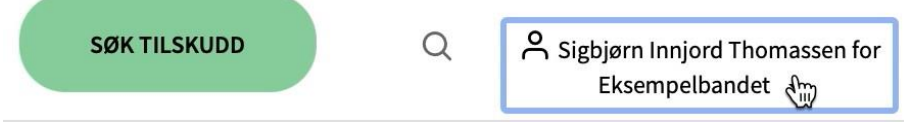

## 2. Velg **Administrer brukerkontoer**

Betalingsmottaker

Godkjenne søknad om tilknytning (0)

Administrer brukerkontoer

Utbetalingsbilag

Godkjenne søknad om tilknytning (0)

Administrer brukerkontoer

**INVITER NY BRUKER** 

3. Klikk på **Inviter ny bruker**

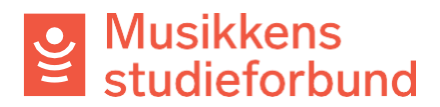

4. Skriv inn navn og e-postadresse. Husk å klikke på **Administrator** sånn at den nye brukeren får alle rettigheter.

En bruker som **ikke** er administrator har ikke automatisk tilgang på tidligere registrerte kurs og heller ikke anledning til å administrere brukerkontoer,

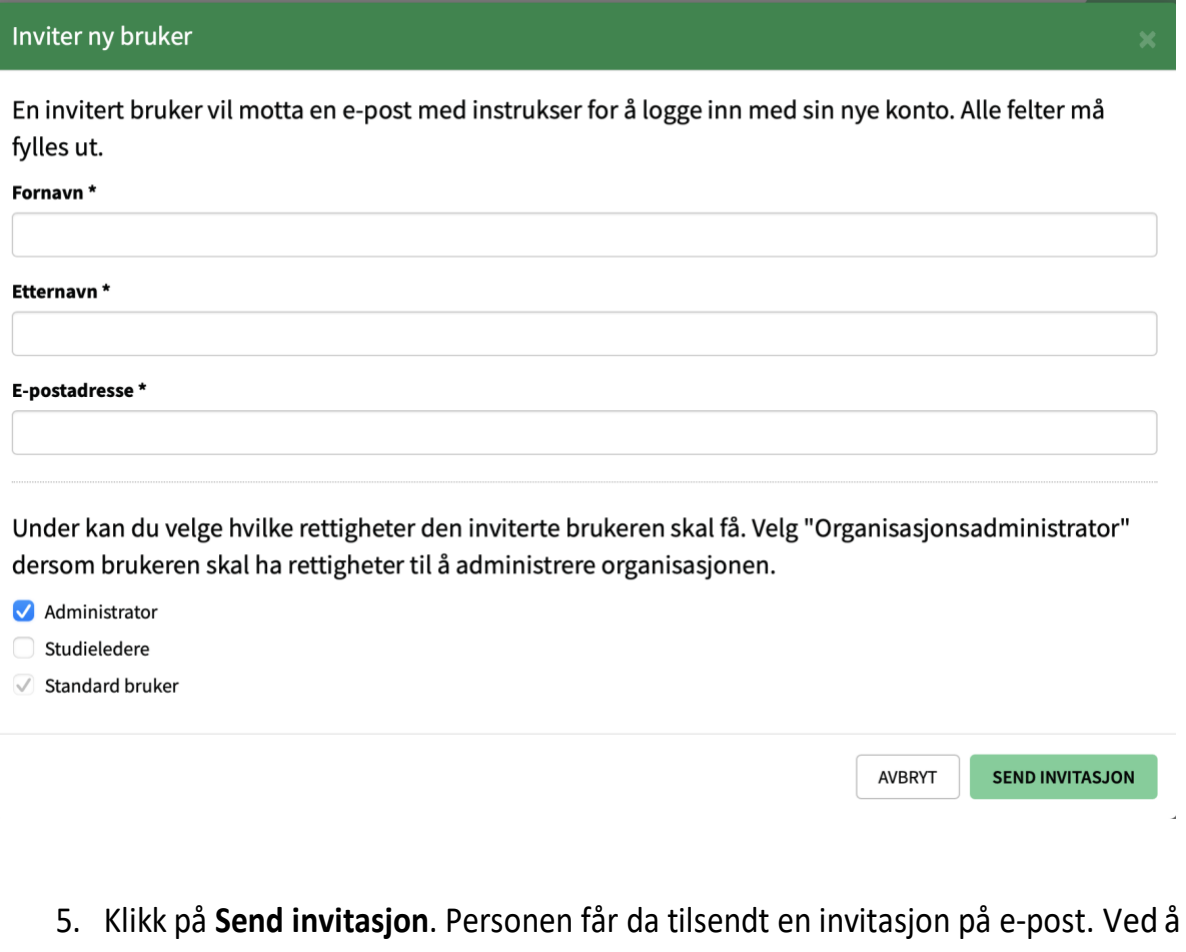

klikke på lenken i e-posten kan personen logge seg inn og bli registrert som organisasjonsadministrator for laget ditt.

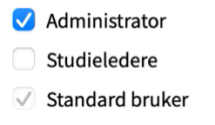

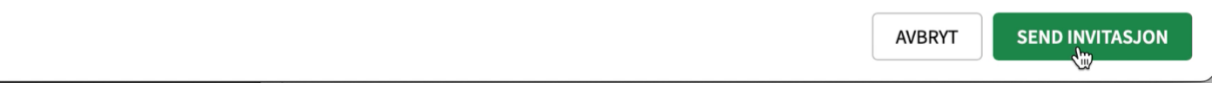

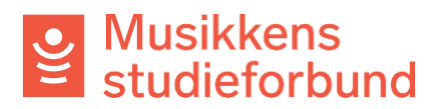

6. Ved å klikke på **Administrer brukerkontoer** kan du klikke deg inn på din egen bruker og endre statusfra **aktiv** til **inaktiv**. Når du da logger ut vil tilknytningen din til laget fjernes. Den nye administratoren har også mulighet til å endre denne statusen for deg.

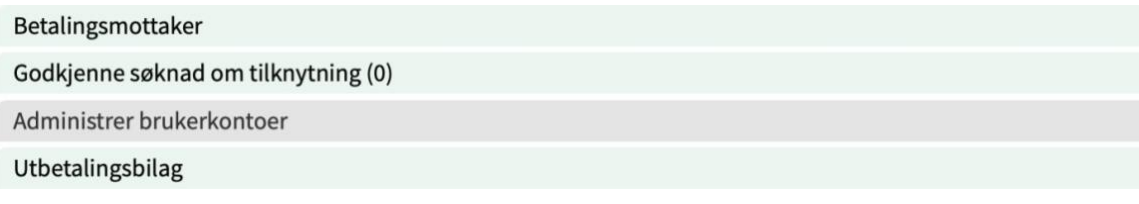